# **Updating the "About" Section**

**STEP 1**

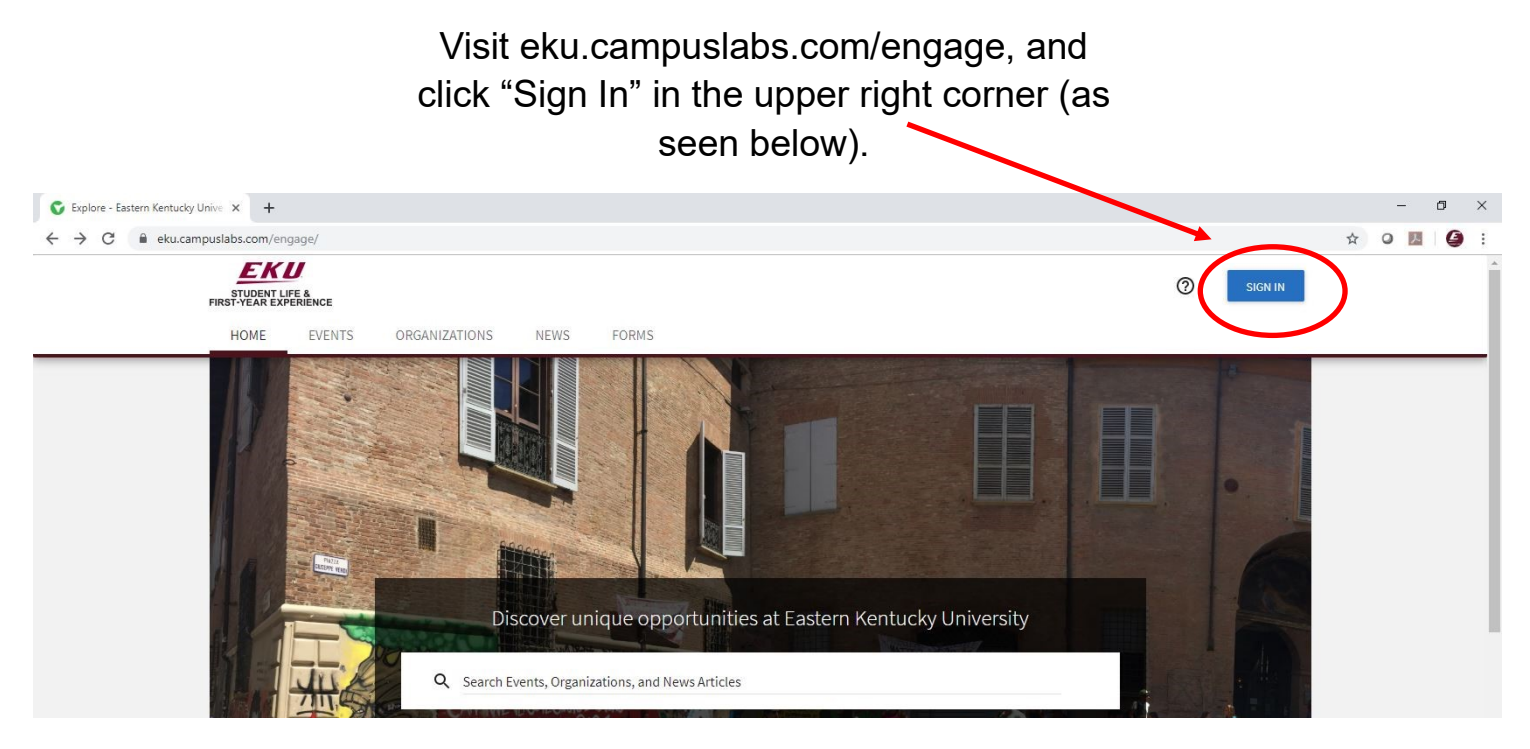

**STEP 2**

## Enter your EKU Email credentials to log

into the system.

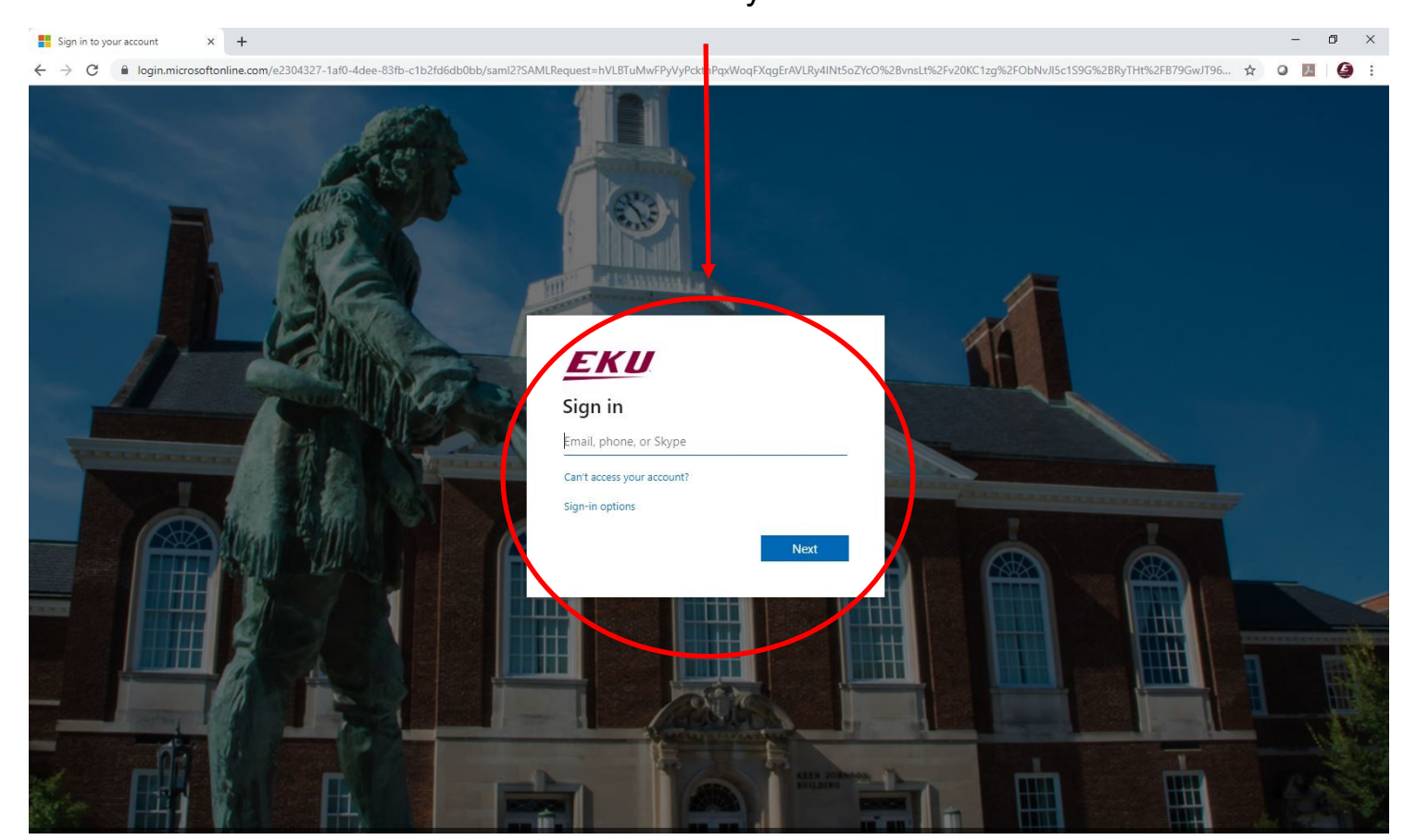

#### **STEP 3**

### Locate the student organization you serve as an officer in, and click into the organization.

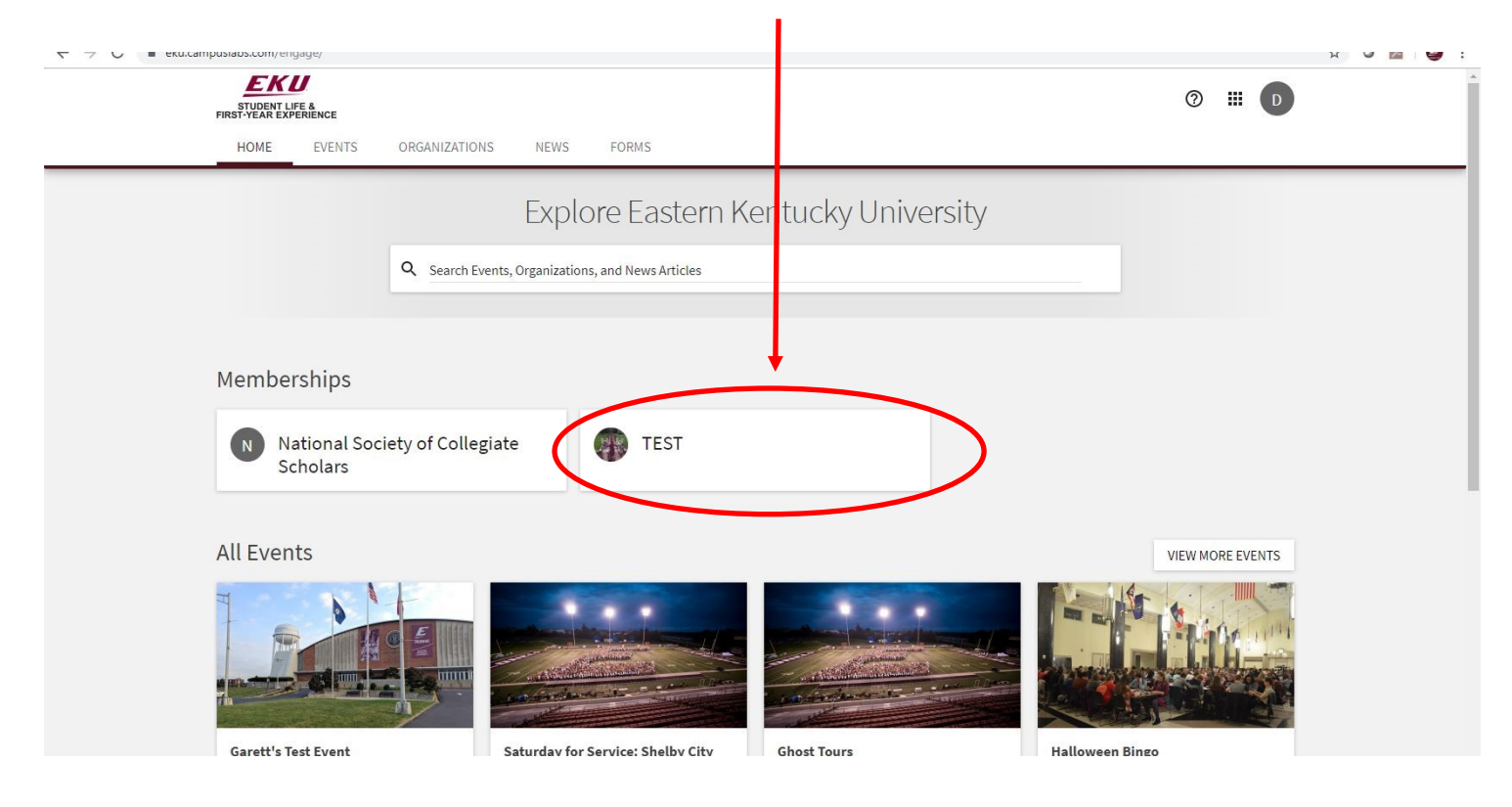

## **STEP 4**

Once in, click on "Manage Organization" in the top right corner. If you do not see this, be sure you have accepted the invitation to be an officer.  $\overline{\phantom{0}}$ 

![](_page_1_Picture_49.jpeg)

![](_page_2_Picture_0.jpeg)

#### **STEP 7**

Update your organization details as needed, and/or upload a new profile photo (1mb limit).

![](_page_3_Picture_26.jpeg)

#### **STEP 8**

## After making any changes, click on update to save.

![](_page_3_Picture_27.jpeg)

Privacy Support Release Notes Marketing Kit